## **How To Use Advance Thumbnail**

## **بررسی اجمالی**:

همواره در هنگاه بررسی تصاویر فعلی بیمار، نیاز به بررسی تصاویر قبلی بیمار درصورت وجود (و بدون خارجِشَدن از محیط مشاهده کنونی و برهم فوردن تمرکز کاربر) بعنوان ابزار مهمی در تشخیص براساس مقایسه با یافتههای قبلی ممسوب میگردد.

 Pacs Infinitt تا استفادُ از اتسار Thumbnail Advance ایي اهکاى را تِ کارتراى هیدّذ تا در ٌّگام مشاهده تصاویر فعلی بیمار، آزمونهای مرتبط و یا قبلی بیمار را همزمان و با هم در صفحه ِ Viewing و براساس layout قابل تعریف مشاهده نموده و جهت تشفیص از آن استفاده نمایند. این ابزار سبب افزایش سرعت و سهولت در مشاهده Study های مربوط به یک بیمار می گردد**.** 

## **روش کار:**

-1 پس از اًتخاب study هَرد ًظر ٍ ٍرٍد تِ طفحِ Viewing تر رٍی گسیٌِ More کلیک ًوَدُ ٍ اٍلیي سربرگ یعنی Common را انتفاب نمایید. سپس بر روی آیکون Advance Thumbnail المسلم الحلیک نمایید.

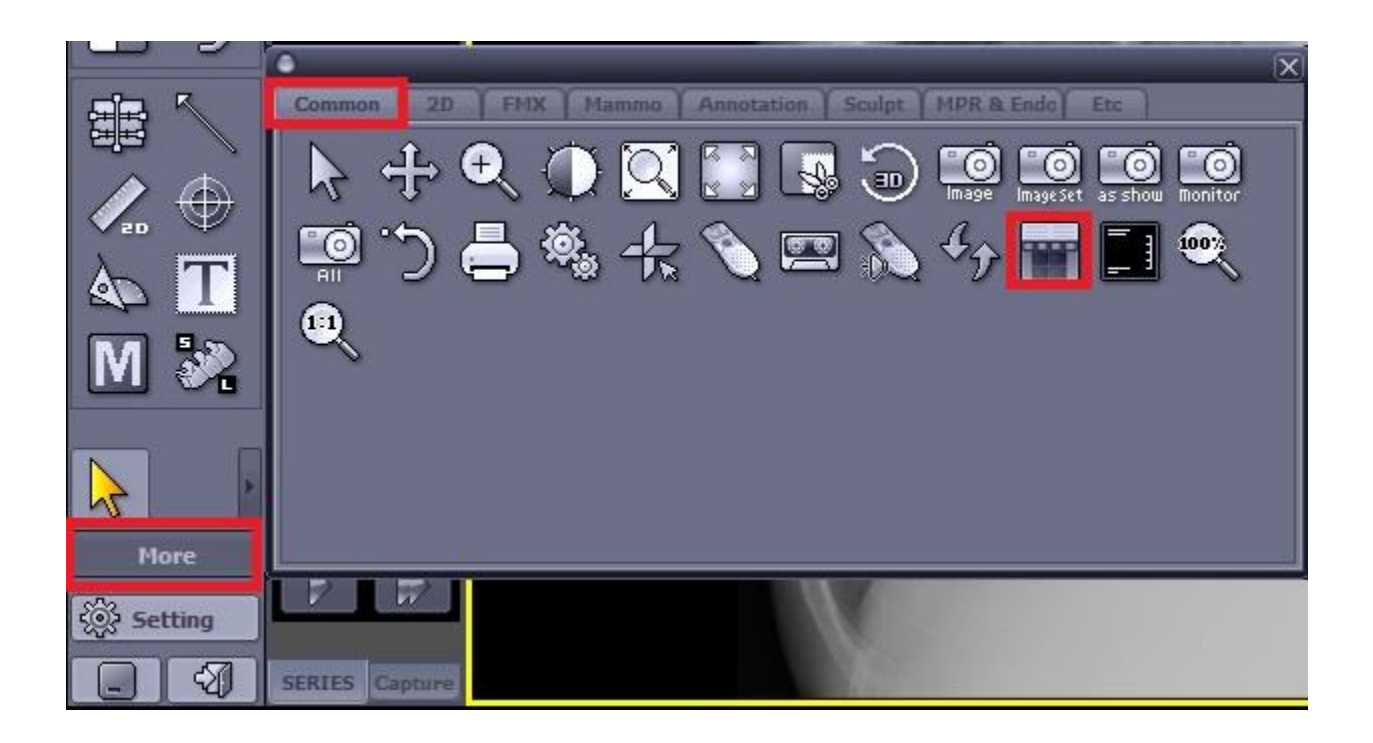

-2 در هرحلِ تعذی، پٌجرُی Thumbnail Advance ًوایاى هیگردد. در پٌجرُ تاز شذُ آزهًَْای قثلی ٍ مرتبط همان بیمار درصورت وجود و از دستگاههای تصویربرداری مختلف، نمایش داده میشود. در قسمت پایین این ينجره به شما امکان انتخاب Layout موردنظر جهت مشاهده study های مختلف بیمار داده شده است. (در اینجا بِه طور مثال 2x3 انتفاب شده است).

-3 در قسوت تاالی پٌجرُ Thumbnail Advance، اهکاى اًتخاب ًوایش تظاٍیر هرتثط تیوار از یک یا چٌذ مودالیتی خاص و یا تمامی مودالیتیها (All) فراهم شده است. درصورت ومِود Study های قبلی مرتبط، با کلیک روی هر Study، پیش نمایش آن (شامل تمامی سریهای Study) در پایین صفحه ملاحظه میگردد و شما میتوانید سری مدنظر از study انتخاب شده را در سلول دلخواه ماتریس انتخاب شده drag نمایید (و درنتیجِه سایر سریهای study قابل دسترس خواهد بود) و در نهایت روی گزینه ok کلیک نمایید تا وارد صفحه viewing شامل study های قبلی و فعلی بیمار با layout انتخابی شَوید.

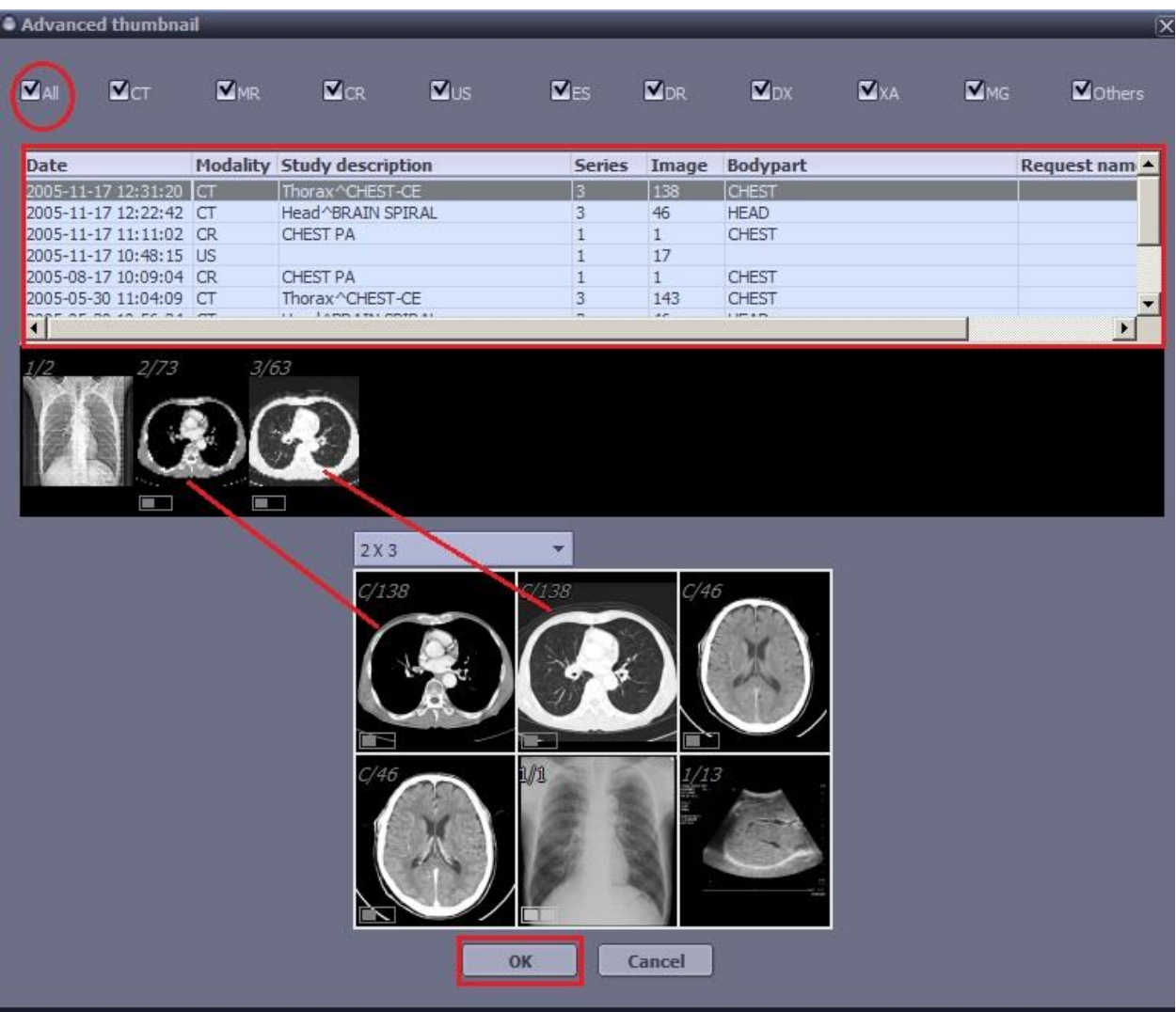

-4 ّواًگًَِ کِ هالحظِ هیفرهاییذ Studyّای تیوار ّوِ تاّن ٍ در یک طفحِ ًوایش دادُ شذُ است. بنابراین برای بررسی study های قبلی بیمار نیازی به باز کردن صفحههای مشاهده مختلف پشت سر هم نیست و می توانید جهت مـقایسه و بررسی بیشتر همه astudyها را در یک صفحه مـشاهده نمـایید.

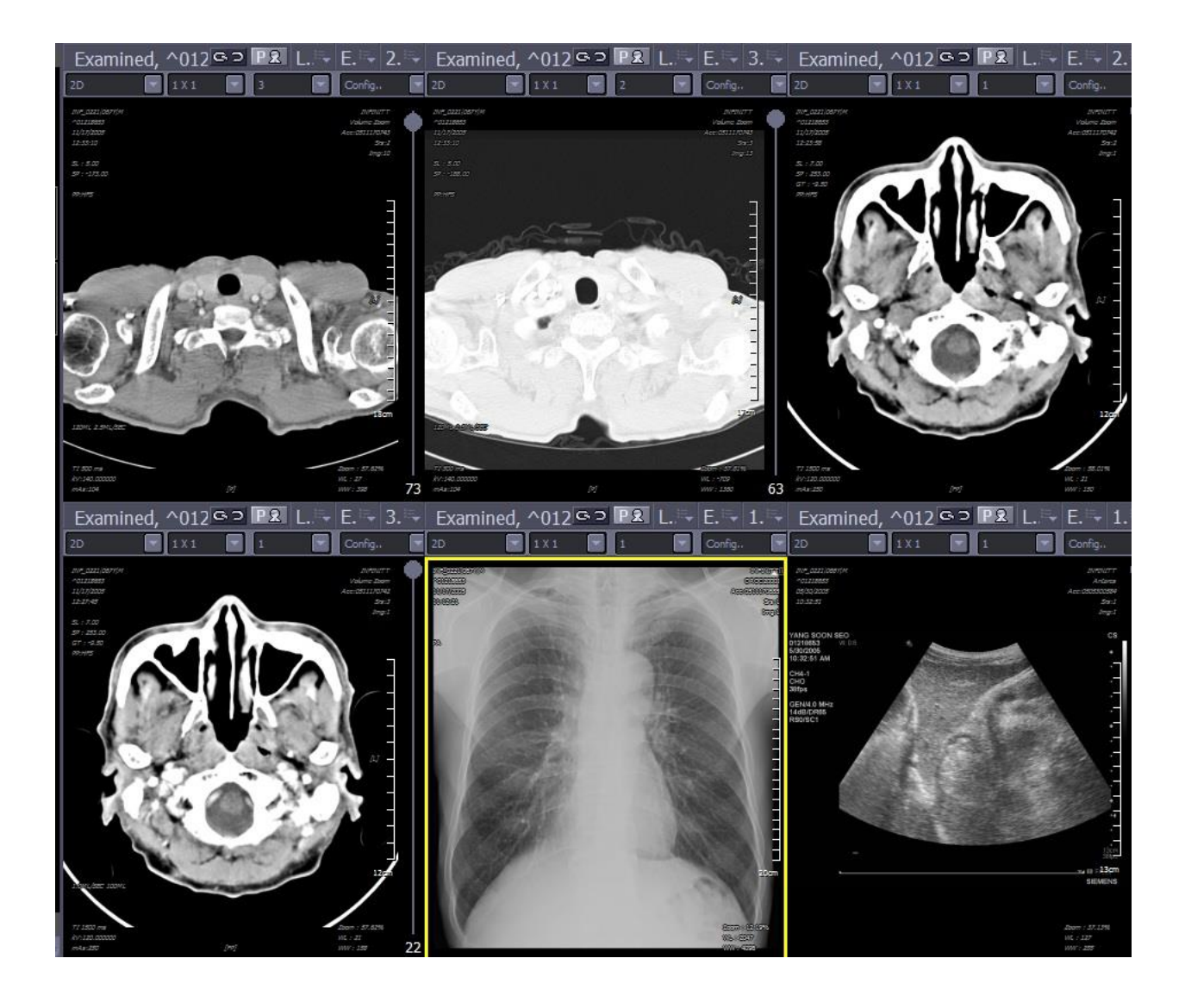